# District Management Menu Tabs

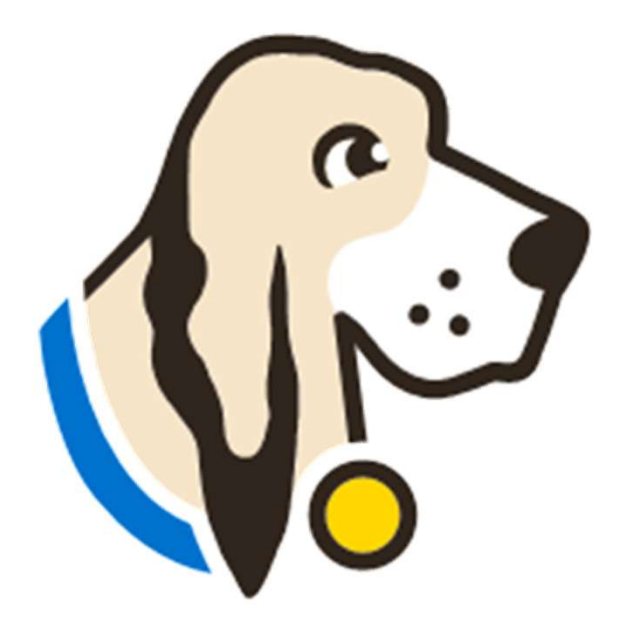

## Users Tab

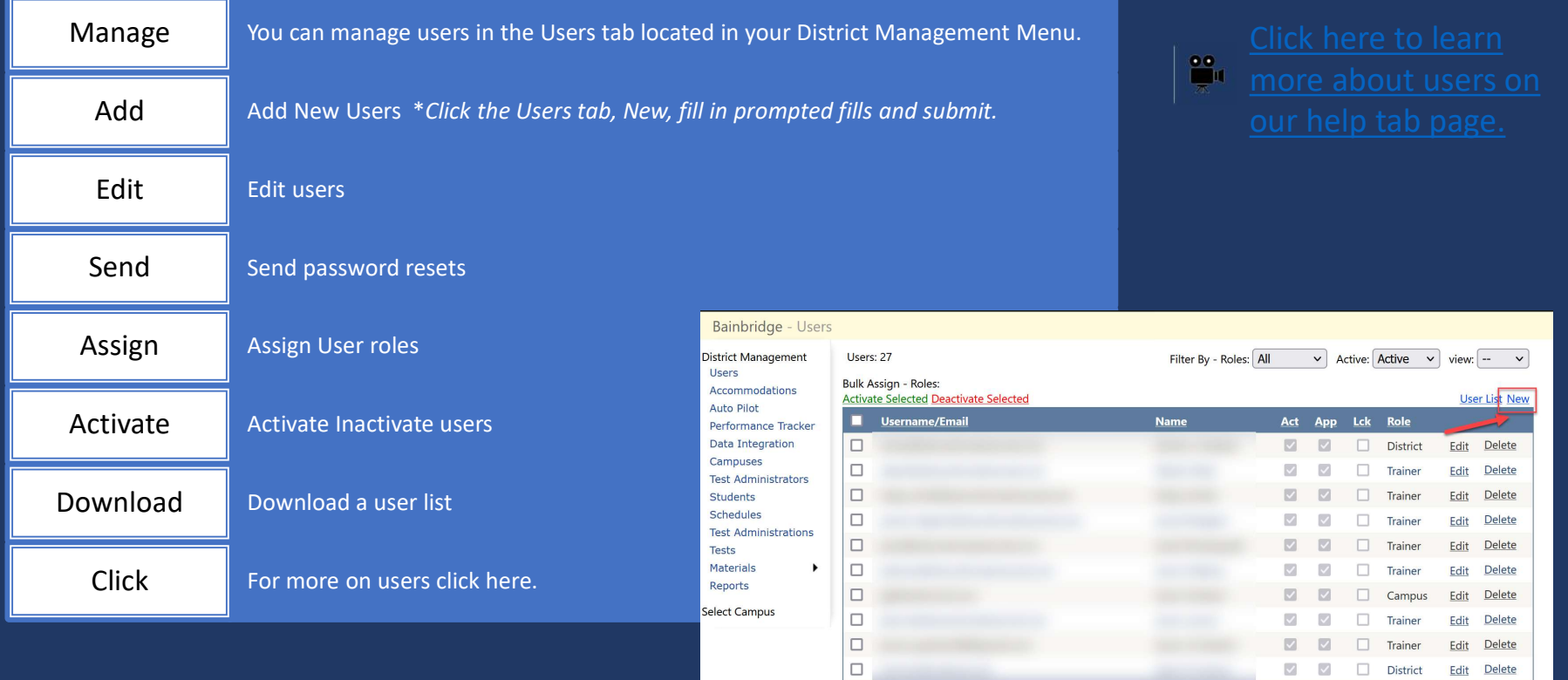

 $\overline{123}$ 

## Accommodations Tab

The accommodations tab will allow you to control the list of accommodations for your district.

**P.** Click here for a video and step-by-step directions regarding the Accommodations tab.

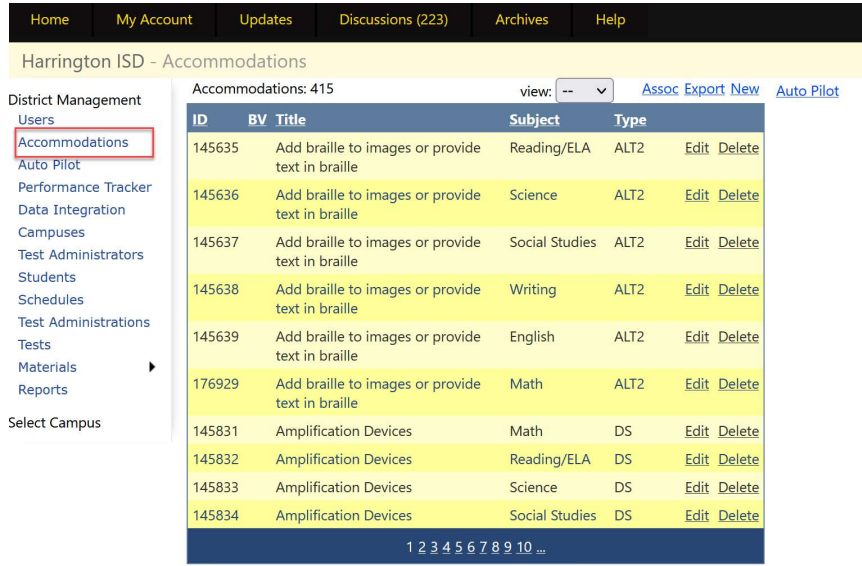

No students currently have this accommodation

\* Denotes an accommodation used for booklet verification

## Data Integration Tab

# TestHound

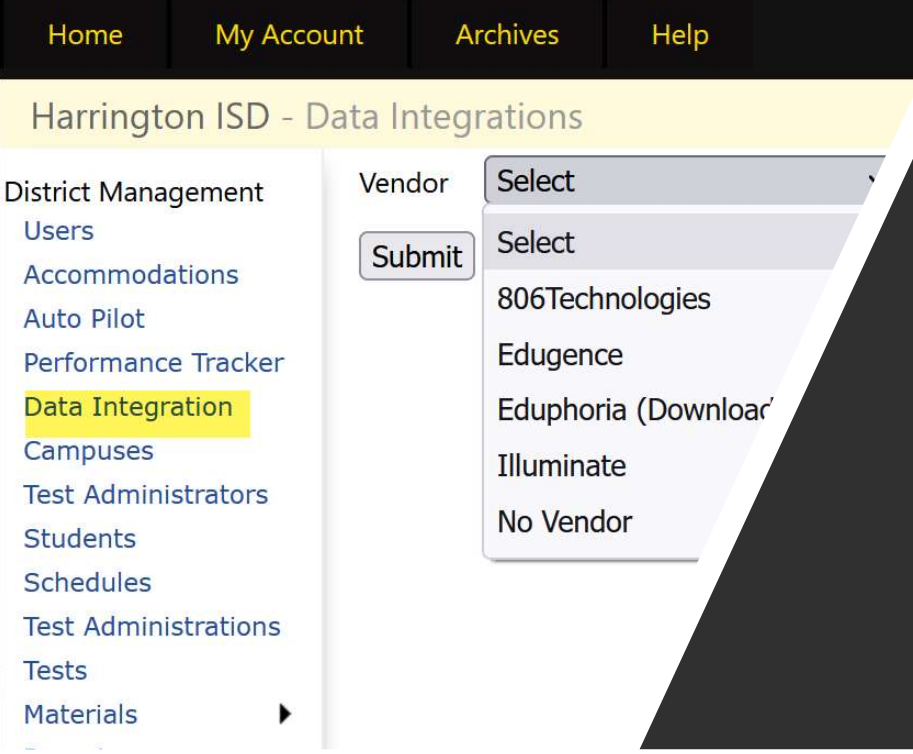

The Data Integrations tab will allow you to send a nightly accommodations file to the vendor of your choice from the dropdown list.

Note: It takes 24 hours before you can download a copy of the file you are sending as it will need to run overnight.

Also, if you just would like a copy of the file to review district, accommodations but are not sending a file to a vendor, select no vendor.

## Campuses Tab

- You can edit or add new campuses when needed. To edit a campus click on *Edit* to the right of the campus name.
- To add a new campus click on New.
- To update campus grade level, click on the structure strated and the structure strated on  $\overline{f}_{\text{Stedges}}$ name of the campus and use the Add Grade Test Administrations Level or Add Course drop down and select.
- Click here for our help tab page on campus configurations.

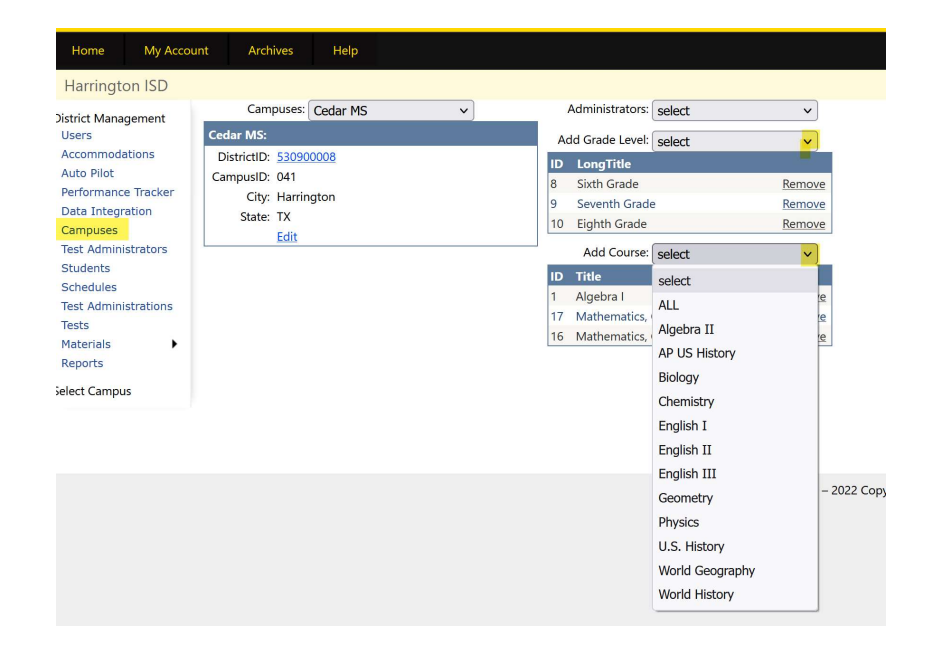

## Test Administrators Tab

- The Test Administrators tab will allow you to control your list of test administrators that can be used during testing at each campus from the district level. You can add/remove test administrators from the district level. If your district receives files nightly this will be done for you automatically through your data feed.
- 
- Data Templates help page If your district sends nightly files to TestHound your technology contact received the templates during onboarding and set feeds from your SMS/SIS to automatically update in TestHound for you. Therefore, you would not need to create an automatic upload unless consolidating campuses for summer testing.
- If your district does not send files nightly, you may use the templates to create manual uploads. When uploading remember the last file loaded will overwrite the previously loaded file. Be sure to include the entire district in the file for updates.

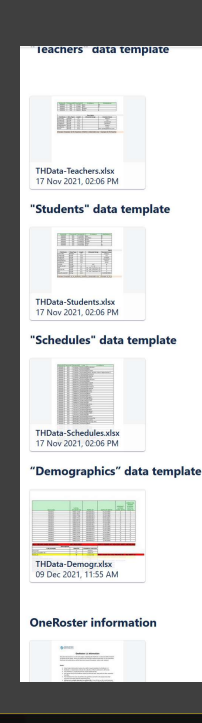

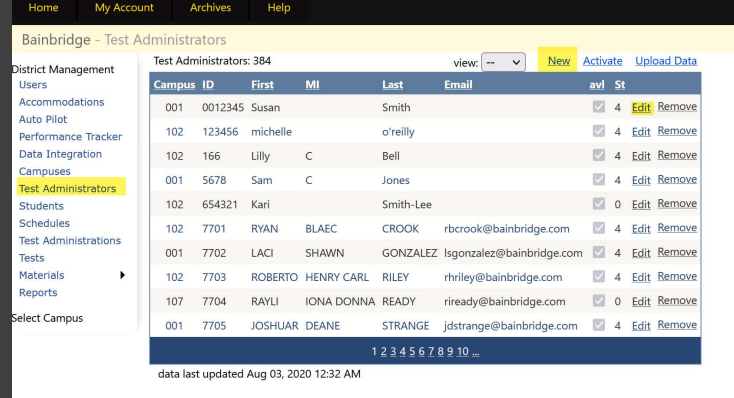

## Students Tab

You can use the Students tab in<br>TestHound to view and manage students in your district.

Student tab help page

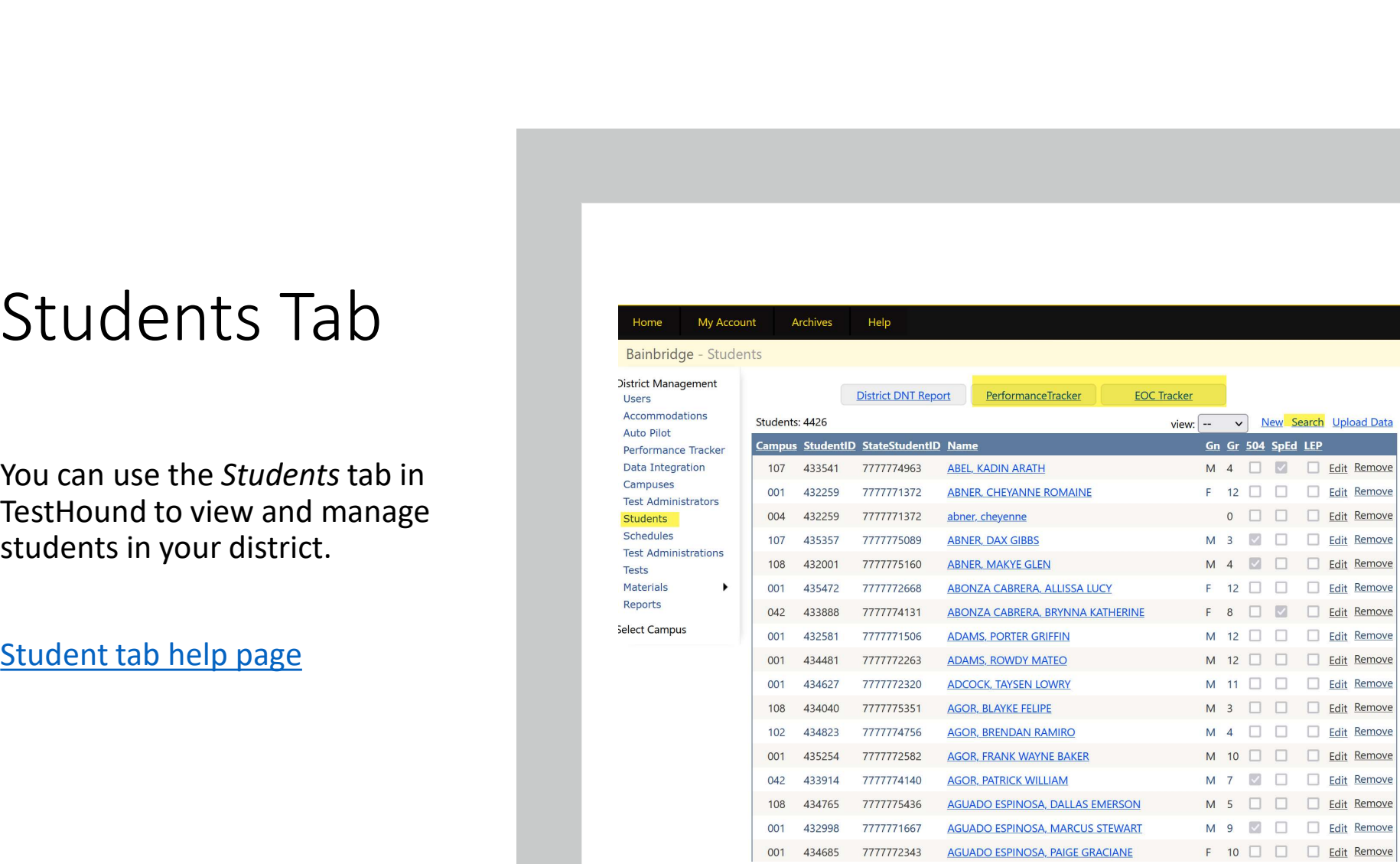

Help

## Schedules Tab

- The Schedules tab will allow you to view and manage student schedules.
- Student Schedules help page

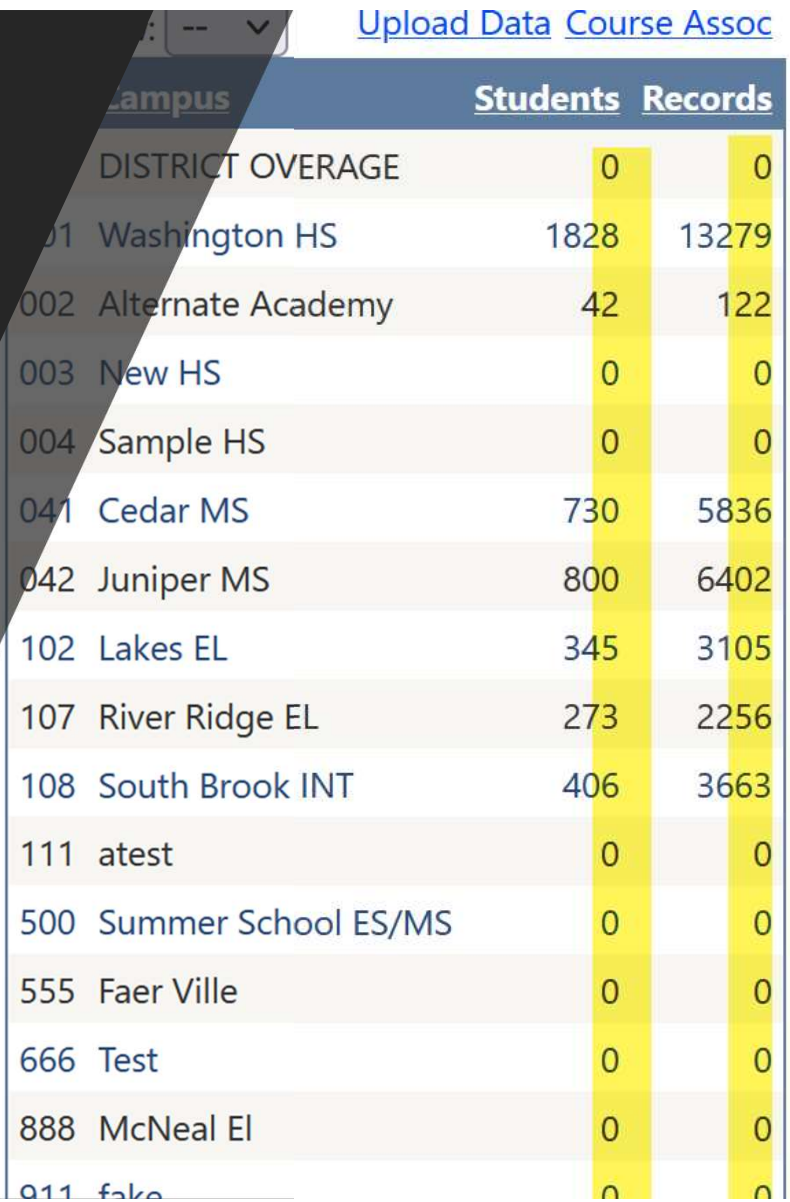

**S** 

Js.

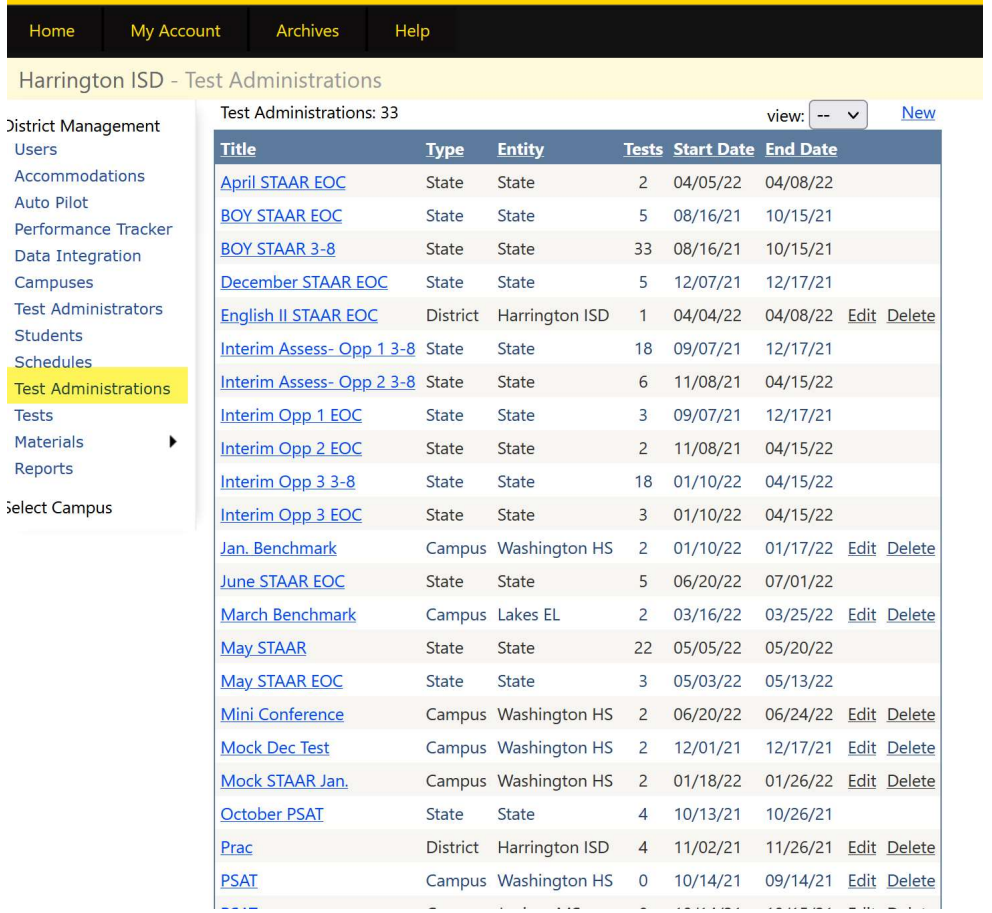

## Test Administrations Tab

At the district level you can use the Test Administrations tab to create District Wide test administrations or campus test administrations.

• For step-by-step video and directions click here to access our District Test Administrations help page.

## Tests Tab

This tab will allow you to create and edit district test administrations.

### Tests help page

#### My Account Archives Home

### Harrington ISD - Tests

**District Management Users** Accommodations **Auto Pilot** Performance Tracker **Data Integration** Campuses **Test Administrators Students** Schedules **Test Administrations Tests** Materials  $\blacktriangleright$ Reports

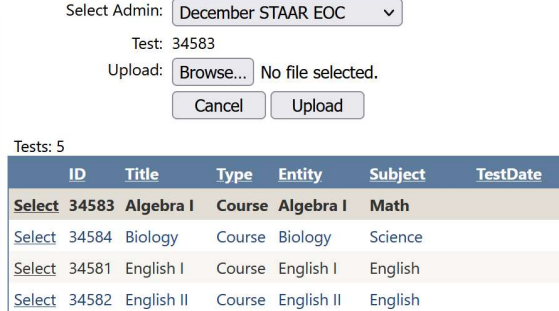

#### Select 34585 U.S. History Course U.S. History Social Studies

Help

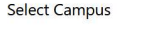

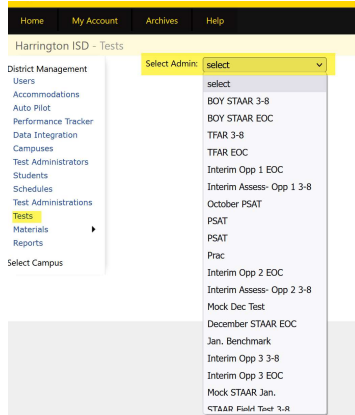

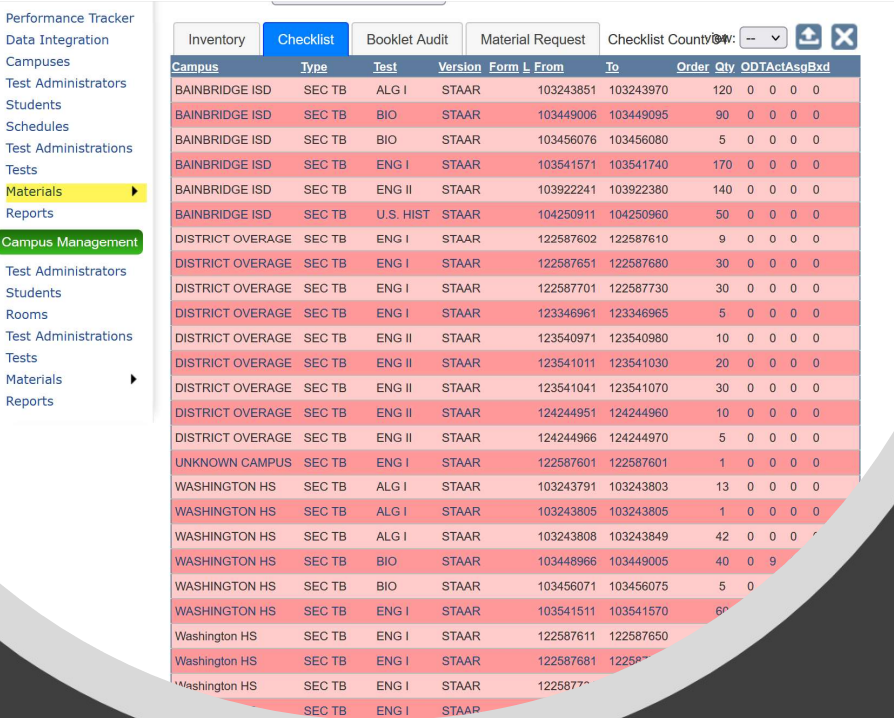

**Test Adm Tests** Materials Reports

**Test Adm** 

Rooms **Test Adm** Tests

Reports

## Materials Tab

• You can use the Materials tab to manage inventory at the district level: upload checklists, scan in transfer, view, track and box materials.

### • District Materials help page

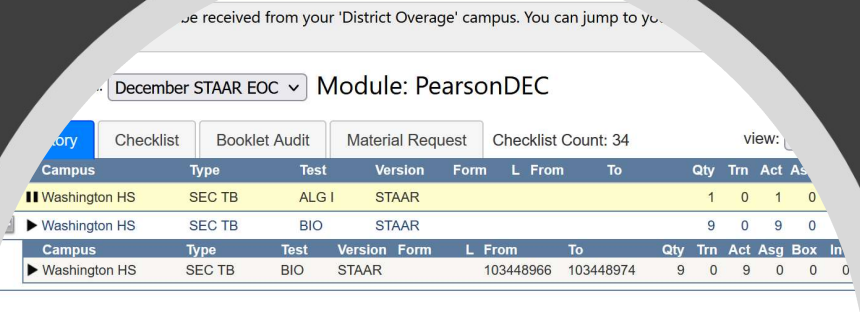

## Reports Tab

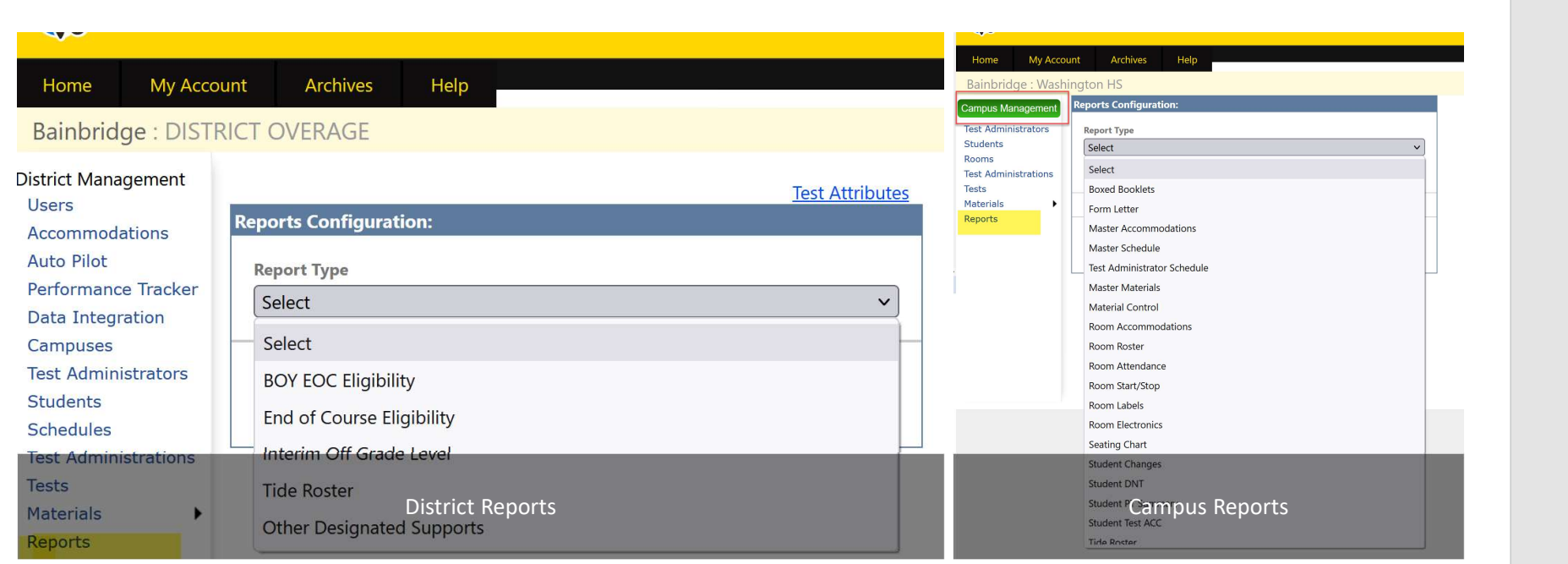